#### **Participant Home Form**

Rev. June 2015 ESS

The **Home Form** is created for each participant. Information in the **Home Form** will initially be drawn from **Screen, Assessment**, and/or **Intake** forms. From the **Home Form** you can add and update information on the participant, the participant's children, and participant's partners. Other information in the **Home Form** will be updated through the **History** and **Service** forms.

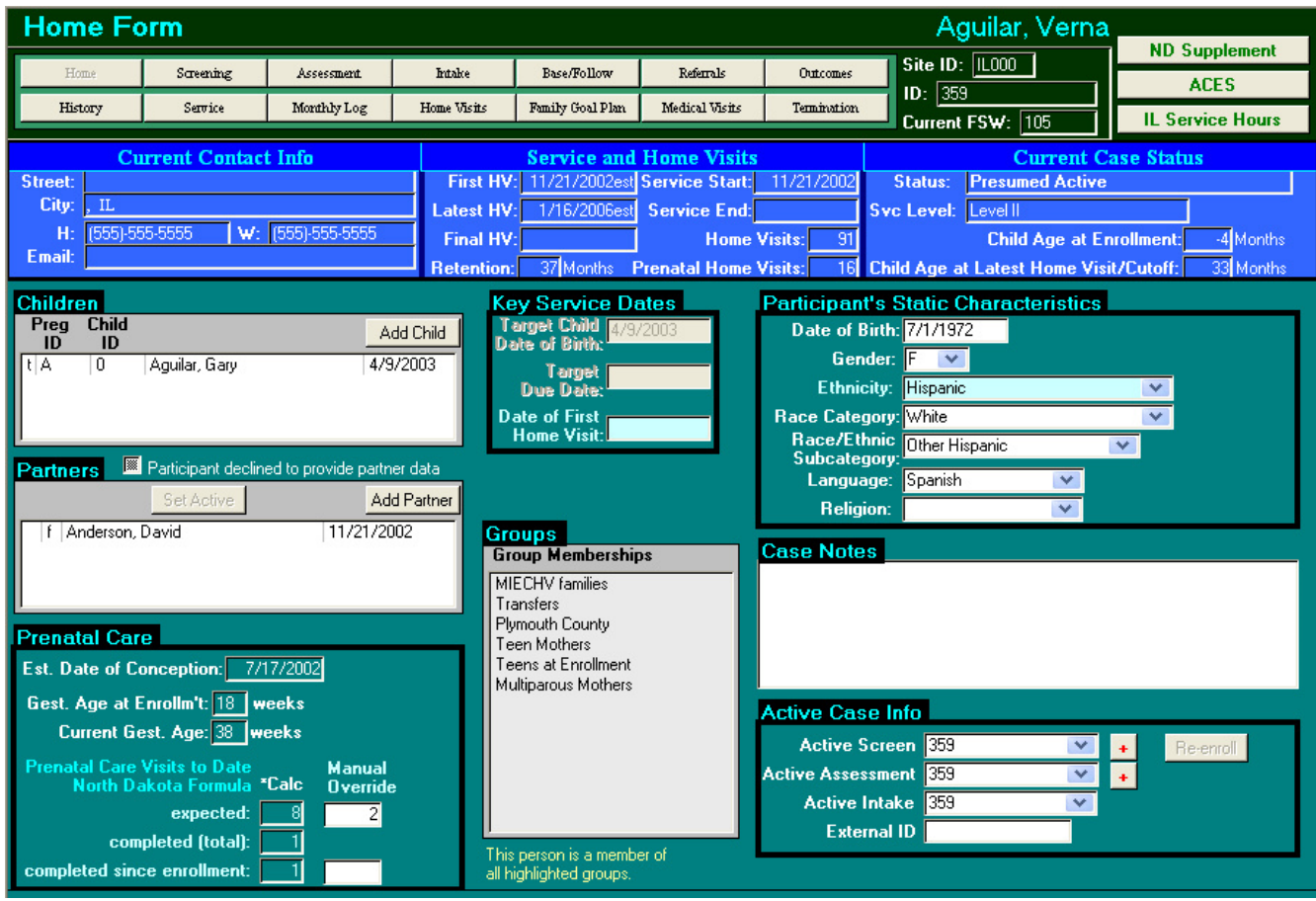

## **Participant Dashboard**

The blue section of the Home Form, just below the navigation bar, is the **Participant Dashboard**. This displays current contact info as well as a summary of service, home visits, and case status.

### **Current Contact Info**

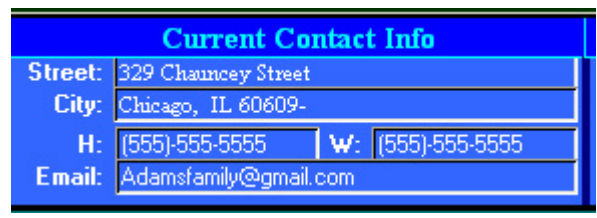

The **Current Contact Info** section displays the current address and phone numbers for the participant. Data is drawn from the participant's most recent **History** record. If no **History** records are available, it is taken from the **Intake**, **Assessment**, or **Screen** records.

## **Service and Home Visits**

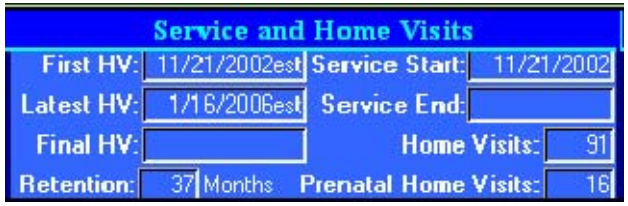

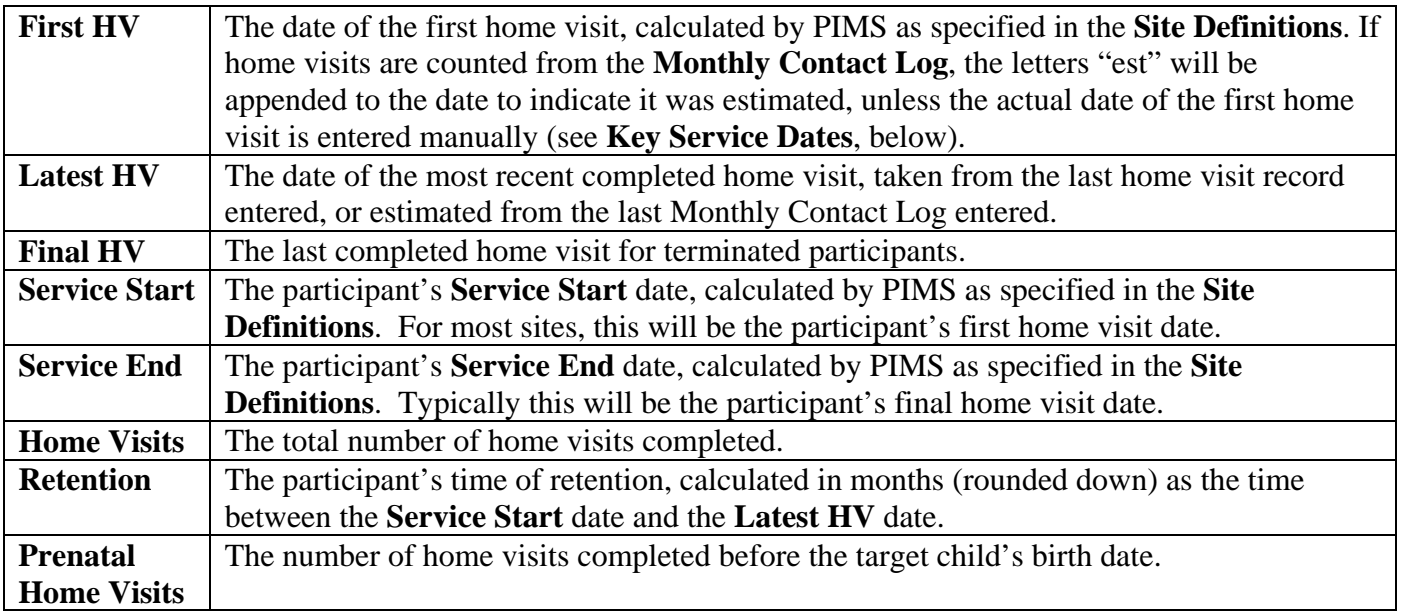

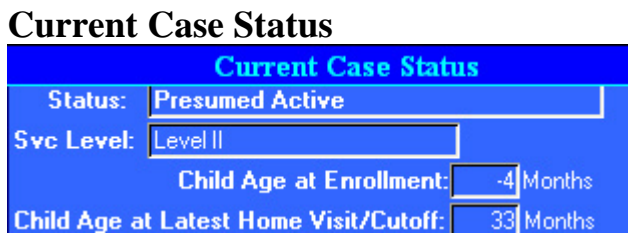

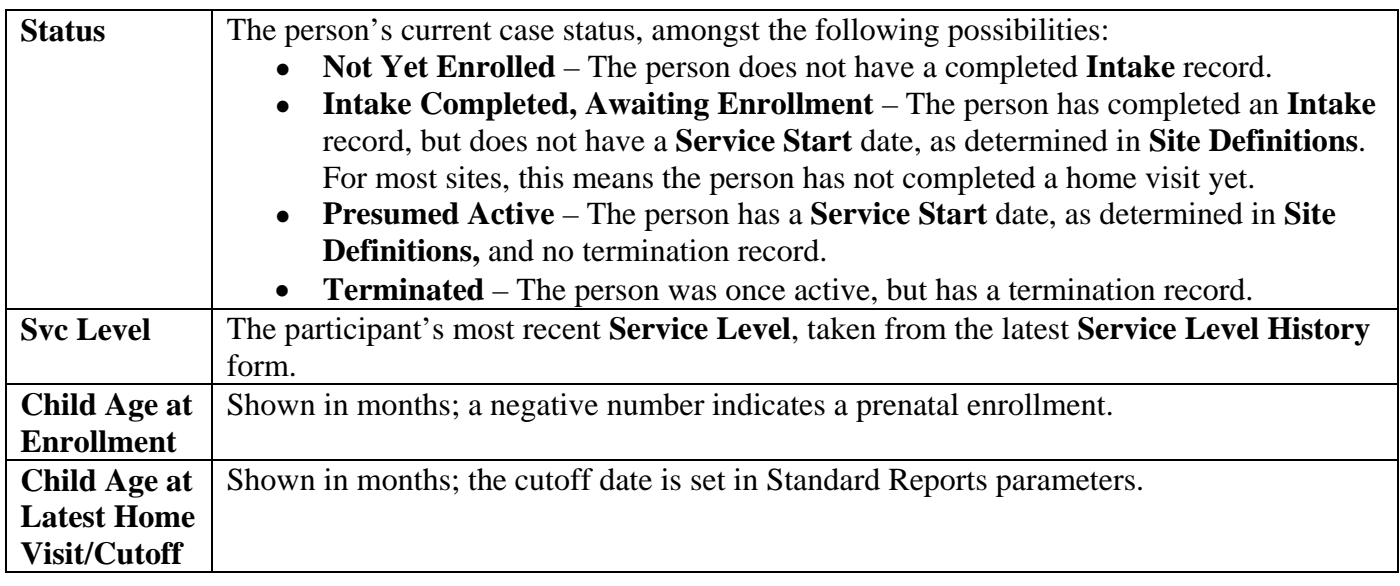

# **Family**

## **Children**

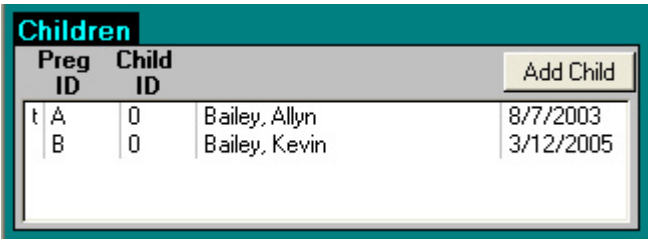

This box lists target children and children born subsequent to the target child.

- **Add Child** Use this button to add a birth record for the target child or children born subsequent to the target child. See "Entering Child Data" for further information. Children identified as the Target Child – that is, those that have a pregnancy ID of "A" – will be flagged with a "t" in the Children box.
- To open up any child's records, double-click on the name. This will open the **Birth** form, from where you can access all the other related child records such as immunizations and child development screens.

## **Partners**

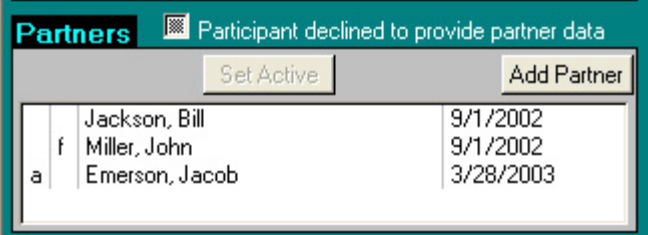

This box lists all partners (including fathers) that have been entered.

- **Add Partner** Use this button to add the target child's father and (if appropriate) a new current partner for the participant. See "Partner Forms" for information on entering partner data.
- **Set Active** Use this button to specify which partner is the participant's current intimate partner. Highlight the partner's name and click the Set Active button; the letter "a" will appear next to the name.
- To open up any partner's records, double-click on the name. This will open the **Partner Initial Demographics** form, from where you can access **Partner History** records.
- **Participant declined to provide partner data** can be checked if no information is available on partners.

## **Prenatal Care**

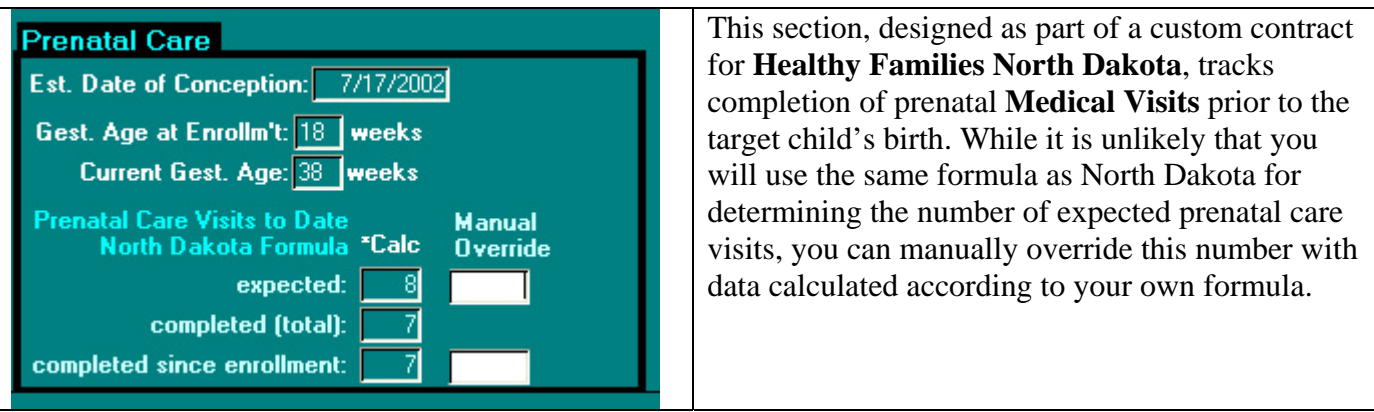

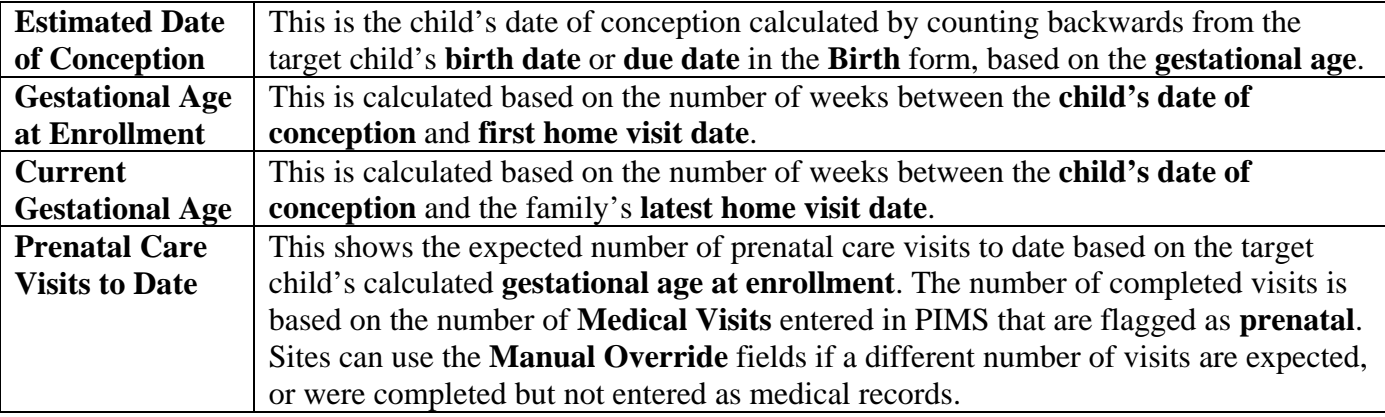

# **Key Service Dates**

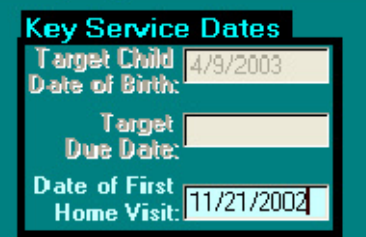

This section can be used to manually enter key service dates.

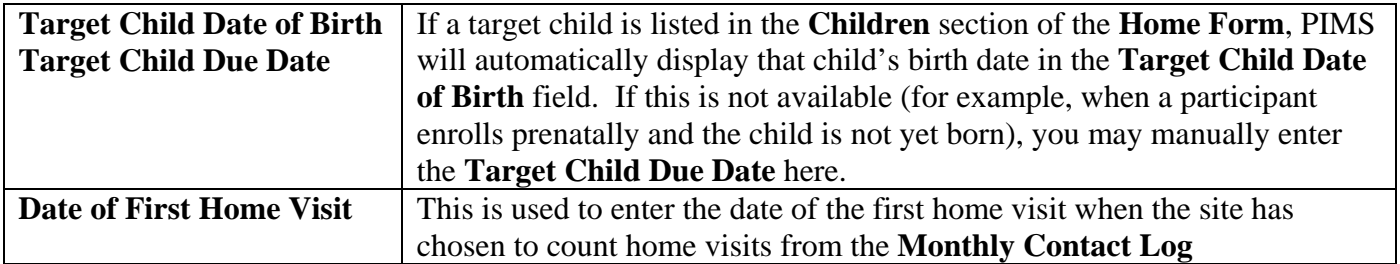

## **Groups**

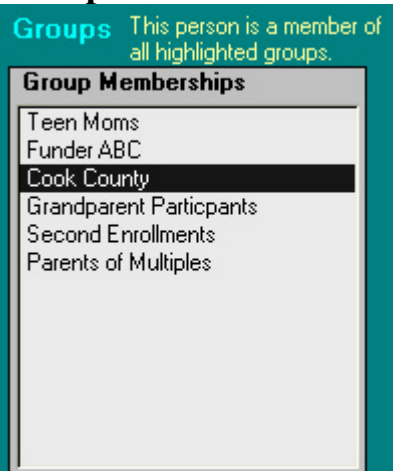

This section allows you to review or select the groups in which the participant is a member. All the groups created via the **Groups** form in **Site Definitions** will automatically be listed. Highlight the groups to which you want to assign the participant. If you assigned the participant to groups using the **Group Membership** form in **Site Definitions**, those groups will be automatically highlighted**.**

## **Participant's Static Characteristics**

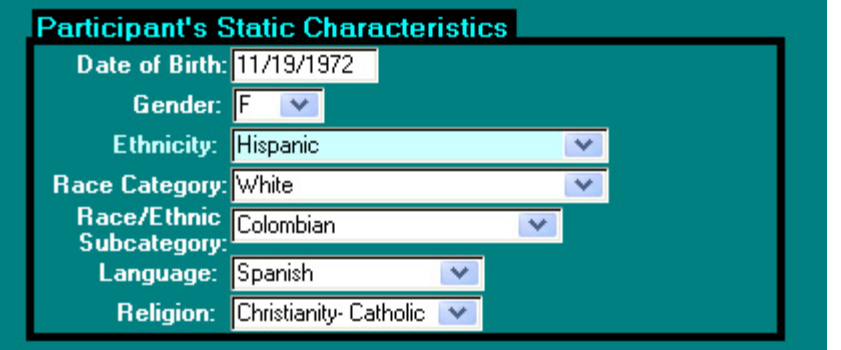

**Static Characteristics** are data about a participant which can be entered at any time, and are assumed to not change throughout the course of the participant's case.

- **Date of Birth**
- **Gender**
- **Ethnicity** includes Hispanic, non-Hispanic, and unknown.
- **Race/Ethnic Category** and **Race/Ethnic Subcategory** are race and ethnic categories taken from the U.S. Census. See "Entering Site Definitions" for information on how to add additional ethnic subcategories to the drop-down menu.
- **Language** This includes an "English and Spanish" option in cases where both languages are actively used.
- **Religion**

#### **Case Notes**

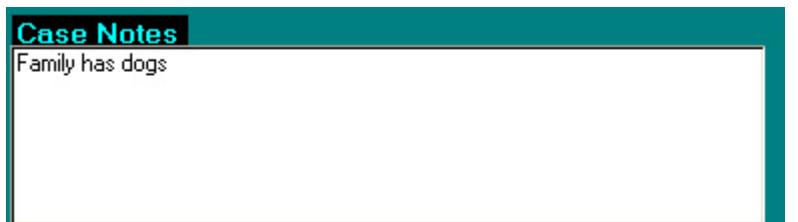

This is a free form text box to use as desired by the site.

#### **Active Case Info**

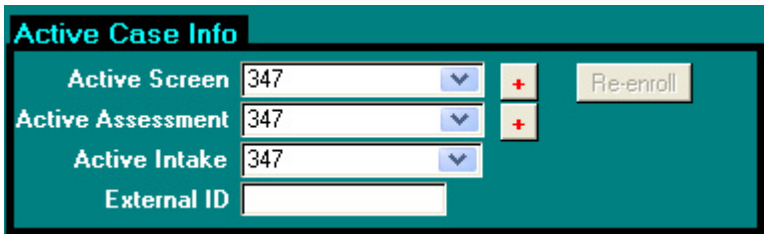

- **Active Screen** In the case where a single person has multiple screens, this specifies which screen will be reflected in reports.
- **Active Assessment** In the case where a single person has multiple assessments, this specifies which assessment will be reflected in reports.
- **Active Intake** In the case where a single person has multiple intakes, this specifies which intake will be reflected in reports.
- **External ID** It's up to sites how to use this field. This might correspond with an identifier with a local database, billing system, supplemental system, etc.
- **Re-enroll** The Re-enroll button is enabled only for terminated participants. This will assign a formerly terminated participant to a "temporary termination" service level during their termination period, and then re-open the case as a re-enrollment at a later date. *Note: Use the Re-Enroll function only when the family has terminated and is re-enrolling with the same target child. See the FAQ "Re-Enrollments and Second Enrollments" for this process.*